Product Manual LMS (Lipid Management Software) Analyzer System

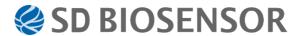

# **TABLE OF CONTENTS**

| CHAPIER | 1. OVERVIEW                | 3   |
|---------|----------------------------|-----|
| 1.      | OVERVIEWPrecaution         | 3   |
| 2.      | Precaution                 | 3   |
| 3.      | REQUIREMENTS               | . 4 |
| CHAPTER | 2. INSTALLING THE SOFTWARE | . 5 |
| CHAPTER | 3. REMOVING THE SOFTWARE   | . 9 |
| CHAPTER | 4. CONNECTING WITH PC      | 11  |
| CHAPTER | 5. USING THE SOFTWARE      | 12  |
| CHAPTER | 6. DATA VIEW               | 16  |
| CHAPTER | 7. SETTINGS                | 21  |

### **CHAPTER 1. OVERVIEW**

#### 1. OVERVIEW

The SD LipidoCare Management Software is the software program used to transfer test results of both lipid and glucose from the measurement device to a PC.

Besides recording lipid and glucose test results, the SD Lipid Management Software can analyze the lipid and glucose results using various other software tools.

The information analyzed by the SD Lipid Management Software can assist the user or healthcare professional in effectively managing lipid and glucose results. The SD LipidoCare Management Software provides the following functions;

- Transfer lipid and glucose test results to a PC
- Electronic data can be used as a substitute for a log book
- Share user's results with a healthcare professional

The SD LipidoCare Management Software supports the SD LipidoCare Professional and Home Systems manufactured by SD BIOSENSOR INC.

| <b>Device Name</b>                  | Cat. No. | Communication method    |  |
|-------------------------------------|----------|-------------------------|--|
| SD LipidoCare Professional Analyzer | 02LA10G  | Cable communication     |  |
| SD LipidoCare Home Analyzer         | 02LA10GS | Cable communication     |  |
| SD LipidoCare Professional Analyzer | 02LA20G  | Cable communication and |  |
| SD LipidoCare Home Analyzer         | 02LA20GS | Bluetooth               |  |

#### 2. PRECAUTION

- The SD LipidoCare Management Software is for managing your results only. If you are a home user, do not change treatments of your disease without consulting your healthcare professional. The SD LipidoCare Management Software should not be used for therapeutic and diagnostic purpose.
- Do not measure lipid or glucose while the device is connected to a PC. If you do a test whilst it is connected, there may be the risk of electrical shock.

## 3. REQUIREMENTS

The following are necessary components to run SD LipidoCare Management Program.

- 1. PC with at least 800MHz CPU (MAC not supported)
  - More than 512MB of memory
  - More than 50MB of HDD to run program
  - Microsoft Windows XP, Vista or Windows 7: 32 bit operation system only
  - 1024 x 768 or higher resolution
  - Keyboard and mouse
  - Additional requirements
- 2. Mini USB cable (if your analyzer does not have the Bluetooth connectivity function).
- 3. Printer connected to Windows (when printing result report is required)

<sup>\*</sup>The cable required is a standard universal A-Male to Mini-B USB cable.

## **CHAPTER 2. INSTALLING THE SOFTWARE**

1. Download the software from:

https://sdapp.s3-ap-northeast1.amazonaws.com/Setup.Standard+LMS(v3.0.2).exe

Once it has downloaded, find and run the program.

2. The "License Agreement" will appear on the screen. Read carefully and click "I accept the agreement" button if you accept the agreement and then click "Next". If you wish to terminate the installation, click "Cancel".

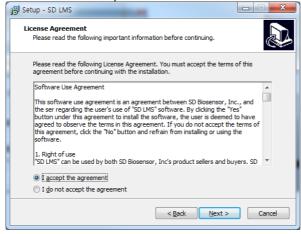

3. The "Select components" window will appear on the screen. Select the options you want to install. Click the "Next" button to continue install. Otherwise click the "Cancel" button to terminate the install.

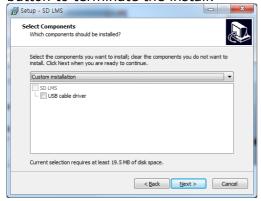

The install program will run according to the components you wish to install.

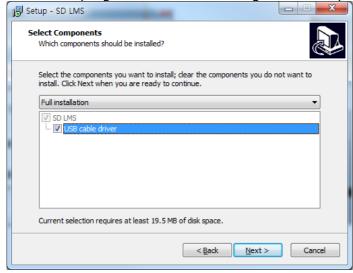

## [NOTE]

Required components will be selected automatically and the installment process may differ based on the components you wish to install.

4. The "Ready to Install" window will appear on the screen. Click the "Install" button to install the software.

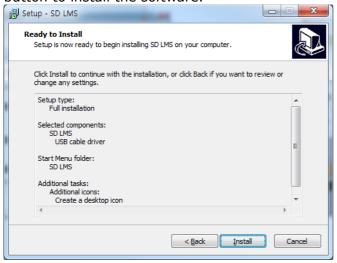

5. The "Installing" window will appear on the screen. Please wait while the SD LMS is installed.

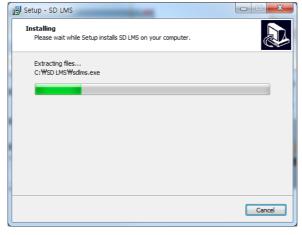

6. The SD LMS has been installed. Check the "Launch SD LMS" and click "Finish" if you wish to run SD LMS.

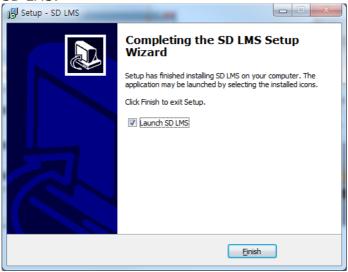

#### CHAPTER 3. REMOVING THE SOFTWARE

 Select "Control Panel" in the Windows Start menu. Double click "Add/Remove Programs".

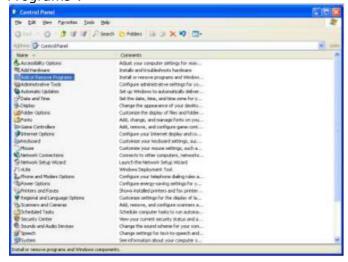

2. "Add/Remove Programs" window will appear. Select "Standard LMS" and click the "Change/Remove" button to remove the software.

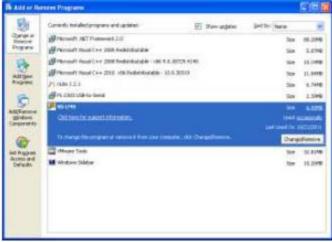

## [NOTE]

All data containing lipid and glucose measurements stored in the PC will be deleted permanently if you remove the SD LipidoCare Management Program from your PC.

3. The "Standard LMS Uninstall" window will pop up. Click the "OK" button if you really wish to remove the "SD LMS".

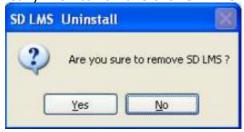

4. The "Standard LMS Uninstall" window will appear on the screen. Click "OK".

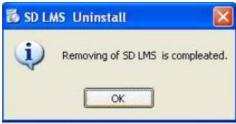

## **CHAPTER 4. CONNECTING WITH A PC**

You have to connect the analyzer as shown below with a PC before you download the stored results to a PC.

- 1. Insert the USB cable into the port of the analyzer.
- 2. Connect the USB cable to the USB port of a PC with the analyzer turned off.
- 3. Run SD LipidoCare Management Program (explained on next page).

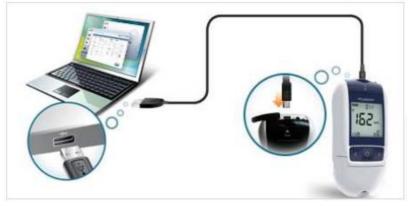

## **CHAPTER 5. USING THE SOFTWARE**

## Starting the software

Double click the icon on the desktop of your PC to run the software. The main menu screen will appear on the screen.

# Main menu / Functions of each button

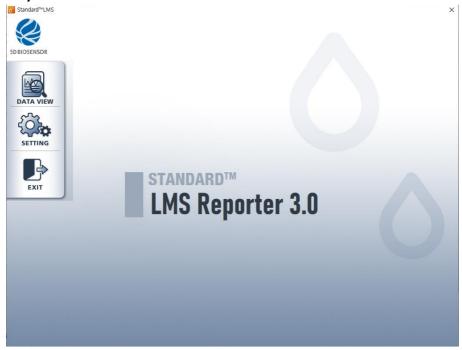

| BUTTON       | DESCRIPTION                                                                                                    |
|--------------|----------------------------------------------------------------------------------------------------|
| 1. Data View | Register a new user or manage previous user information. Also view glucose measurements through this menu. (See chapter 6 "Data View") |
| 2. Setting   | Configure settings for the system, screen, printing, language etc. (See chapter 7 "Settings")                                          |
| 3. Exit      | Click this button to close the program.                                                                                                |

### How to download data

After following the instructions in Chapter 4 for how to connect, if the LMS recognizes new equipment, the following image is generated for about 2 seconds, indicating that

LipidoCare is connected.

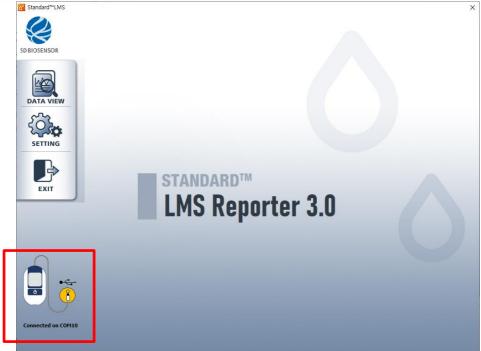

<Connected on COM10>

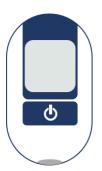

Once you have confirmed that LipidoCare is connected, press the power button ( ) with LipidoCare off to start sending data to your PC.

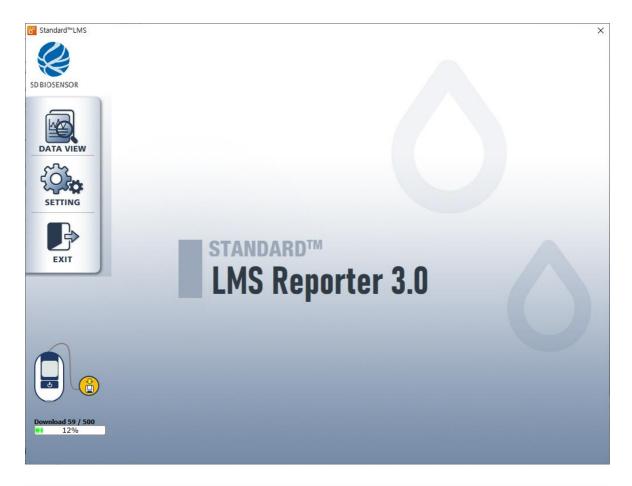

Once the data download has started, the status image at the bottom left shows the progress of the download.

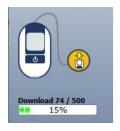

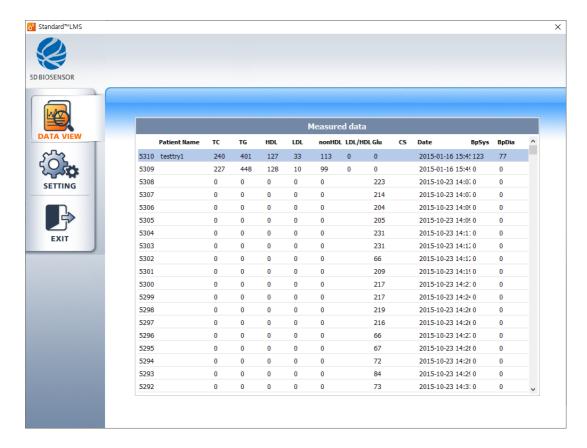

Once the download is complete, the image in the lower left corner disappears and automatically enters the Data View screen.

\* The data being downloaded has unique values for the device number and measurement date, so the same data does not overlap.

## **CHAPTER 6. DATA VIEW**

## **Load Data**

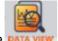

Click the DATA VIEW icon in the main menu to view the results.

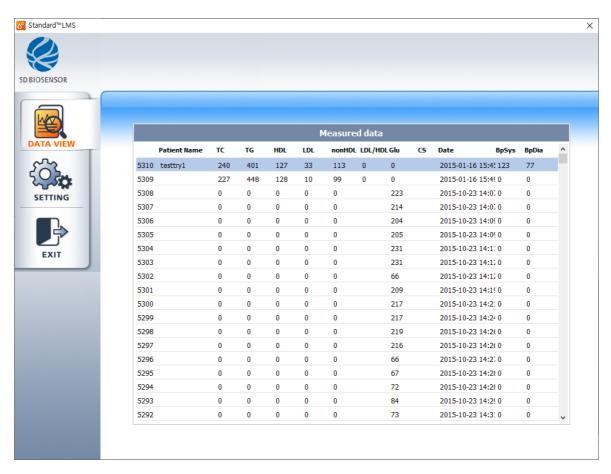

From the results list (as pictured above), double-click the measurement data you want to check and you will enter the individual management screen.

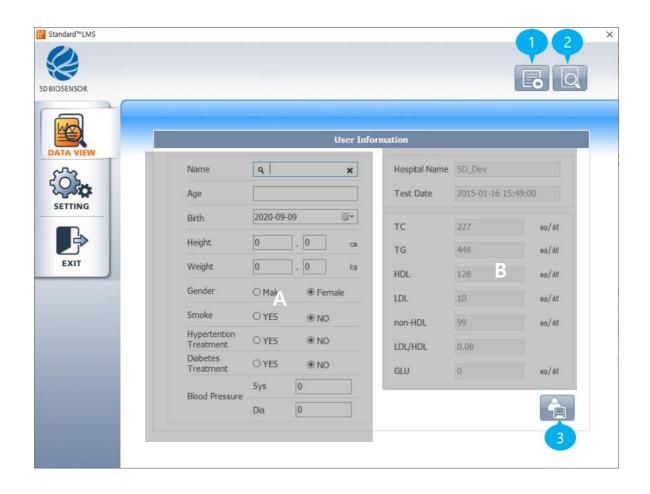

| A                           | В                               |
|-----------------------------|---------------------------------|
| User's personal information | User's measurements and results |

| BUTTON        | DESCRIPTION                                  |
|---------------|----------------------------------------------|
| 1. Go to List | Return to the List                           |
| 2. Preview    | Preview report on the test results for users |
| 3. Save       | Save Measurement Data & Patient Info         |

#### **SAVE Data**

The operator can enter user information in the selected measurement results. After entering it, press the Save button to save the results, and you can check that the patient information is contained in the measurement results in the List.

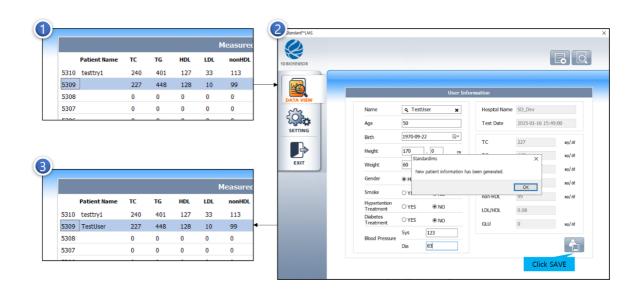

<Click

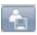

the button to Save Result>

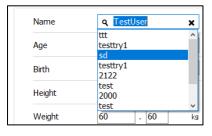

- \* You can select an existing registered user via the left button of the user input box.
- $\times$  You can turn off the selected user via the right x button of the user input box.

\*The date of birth changes automatically when you enter an age.

### **Print**

Click the low button to view the report of results

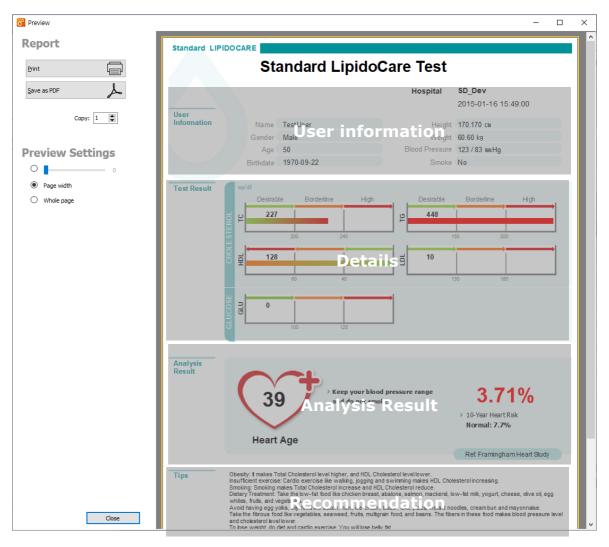

The operator can adjust the preview screen size through preview setting, press the Print button to print the report, or press the PDF button to save the results as a PDF file.

| CATEGORY         | DESCRIPTION                                                                                                    |
|------------------|----------------------------------------------------------------------------------------------------|
| User information | Provides user information including name, gender and age.                                                                                                    |
| Details          | Blood test results are categorized into 'Desirable, Borderline and High' and displayed in colour bar graphs, to provide useful information on your health and diet. |
| Analysis Results | Provides the age of user's heart and incidence rate within the next 10 years                                                                                        |
| Tips             | Provides tips to improve heart health.                                                                                                    |

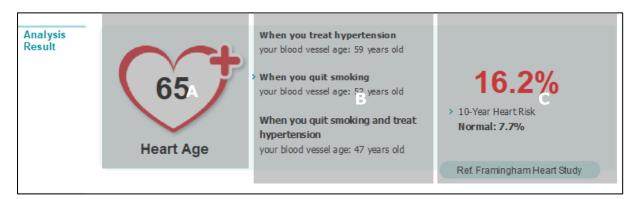

| NUMBER | DESCRIPTION                                                                 |  |  |
|--------|-----------------------------------------------------------------------------|--|--|
| А      | It shows user's current cardiovascular age based on Framingham Heart Study. |  |  |
| В      | LMS Report provides some brief tips to reduce user's blood vessel age.      |  |  |
| С      | It shows user's heart disease incidence rate within the next 10 years.      |  |  |

\* The heart age information will only be displayed if you enter your age and blood pressure.

## **\* Framingham Heart Study**

Since 1948, the Framingham Heart Study, under the direction of the National Heart, Lung and Blood Institute (NHLBI), formerly known as the National Heart Institute, has been committed to identifying the common factors or characteristics that contribute to cardiovascular disease (CVD). It has followed CVD development over a long period of time in three generations of participants.

# **CHAPTER 7. SETTINGS**

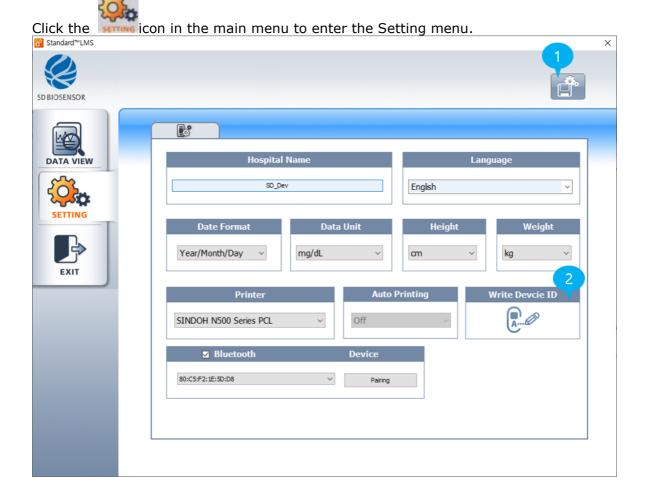

| <b>CATEGORY</b> | DESCRIPTION                                            |
|-----------------|--------------------------------------------------------|
| 1               | Save user's settings.                                  |
| 2               | Change measurement device's hospital code and ID code. |
| 2               | **This feature is disabled in the consumer program     |

You can set the date, time and the unit of results for the SD LipidoCare Professional and Home system in the setting screen.

| CATEGORY           | DESCRIPTION                                                                                                    | <b>SCREEN SHOT</b>                       |
|--------------------|----------------------------------------------------------------------------------------------------|------------------------------------------|
| Hospital<br>name   | Input the name of the hospital                                                                                                    | Hospital Name DEFAULT                    |
| Language           | Click the icon and select your language from the list                                                                                         | Language Signature Language              |
| Date format        | Select the data format                                                                                                    | Date Format  Year/Month/Day ▼            |
| Data unit          | Select either mg/dL or mmol/L as the basic unit                                                                                               | Data Unit                                |
| Height<br>format   | Select either "cm" or "feet-inch".                                                                                                    | Height   cm  ▼                           |
| Weight<br>format   | Select either "kg" or "lb".                                                                                                    | Weight  kg  ▼                            |
| Auto<br>printing   | Select either "On" or "Off".  **This feature is disabled in the consumer program                                                              | Auto Printing On                         |
| Basic unit         | Select either mg/dL or mmol/L as the basic unit                                                                                               | Default Unit  ⊙ mg/dL  ○ mmol/L          |
| Printer            | Click the icon and select your printer from the list.  **In the consumer program, the report will print from your computer's default printer. | Printer  Microsoft XPS Document Willer ▼ |
| Write<br>Device∙ID | You can set the ID code to Device.<br>*This feature is disabled in the consumer<br>program                                                    | Write Device ID                          |
| Save user settings | Save the current settings.                                                                                                    |                                          |

## [NOTE]

If auto-printing is set to "On", then the data will automatically print when the analyzer is connected and you press the power button.

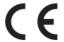

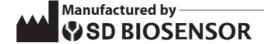

#### **Head office**

C-4th&5th, 16, Deogyeong-daero 1556beon-gil, Yeongtong-gu, Suwon-si, Gyeonggi-do, 16690, REPUBLIC OF KOREA

#### Manufacturing site

74, Osongsaengmyeong 4-ro, Osong-eup, Heungdeok-gu, Cheongju-si, Chungcheongbukdo, 28161, REPUBLIC OF KOREA

# **EC-Representative**

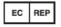

Authorized Representative MT Promedt Consulting GmbH

Altenhofstrasse 80 D-66386 St. Ingbert Germany Phone: +49 6894 581020, Fax: +49 6894 581021

Issue date: 2017.03